#### **The overall structure of a SoundFont description:**

The Preset is the feature that is visible to the outside. Presets are combined into Banks. Each Bank can hold 128 Presets and these are numbered either from 0 to 127 or 1 to 128 (in SynthFont 0-127).

There can be 128 Banks (numbered 1-128 or 0-127). Hence the total number of Presets in a SoundFont file is large enough. Very few SoundFonts have more than a few Banks in use. Usually these are "variation banks", .i.e there may be a slightly different Acoustic Piano in Bank 1 Preset 0 (1:0) than in  $[0.0, 1.0]$ 

A SoundFont contains "Presets", "Instruments" and "Samples".

*Presets* are visible to the outside and can be used for the MIDI Program. A Preset may comprise several Layers. The minimum is 1. There can also be a Global layer having data to be used when it is missing in the other layers.

*Instruments* are used by the Presets and are NOT visible to the outside. An Instrument may comprise several splits. The minimum is 1. There can also be a Global split having data to be used when it is missing in the other splits. Each split makes use of one and only one *sample*.

*Samples* are normal audio samples but they are always monophonic. Thus, for a stereophonic instrument you will need two samples and two splits, panned left and right.

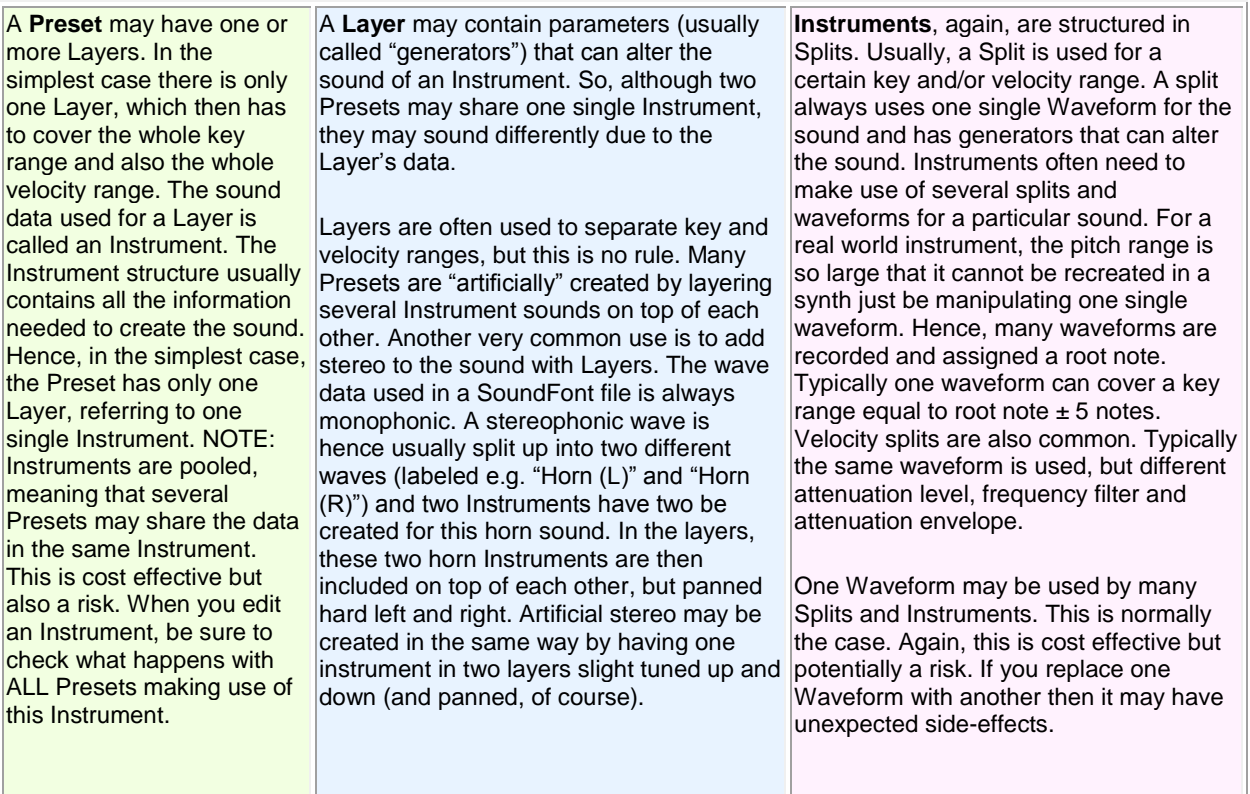

All in all, it is important to understand that there are MANY parameters (usually called "generators") that are involved when creating ("rendering") a Preset sound, and that the rendering process may be a very CPU power consuming task

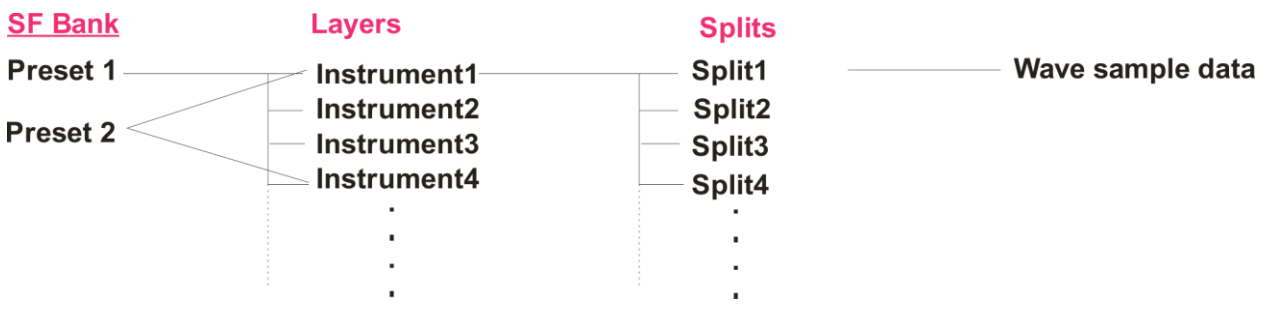

### *Viena main window*

The main window is divided into four parts: **A**, **B**, **C** and **D**.

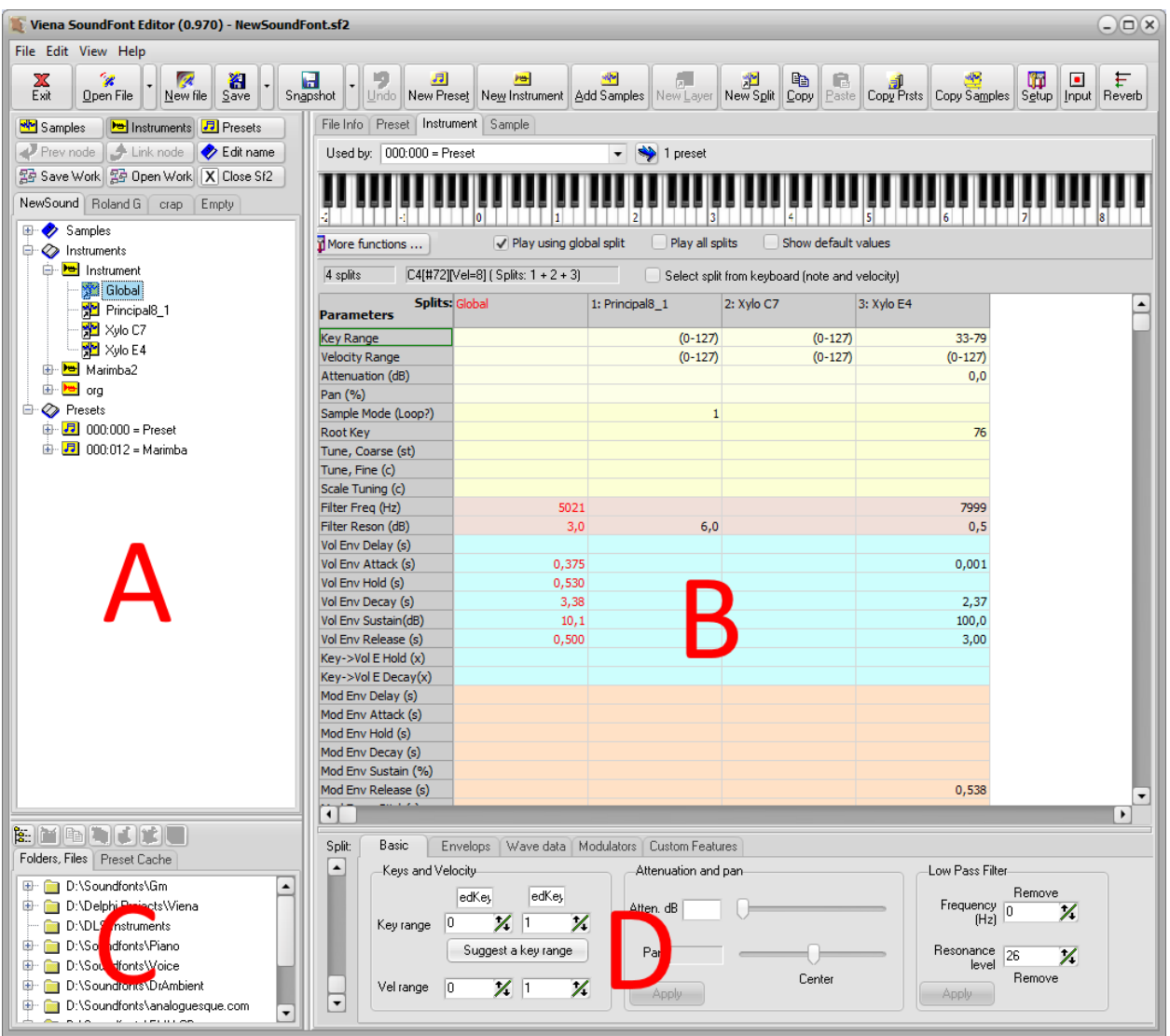

**A:** This contains a set of four tabs with tree views. Each tab can host one SoundFont. Thus you can work on four SoundFonts at the same time. To open a SoundFont into a tab, at first select the tab and then use either the Open button or drag a file from the Favorite Folders, Files in **C**.

**B:** This displays various items depending on what you have selected in **A**. If you have selected an Audio Sample you will see the Wave Editor. The Wave Editor comes in two "flavors". If you have selected a Sample from the "Samples" item you will see only data related to the sample itself. The other flavor additionally shows data related to the instrument split using this audio sample. This can be shown when you are editing the splits wave data in **D**. If you have selected an **instrument** in the "Instrument" section, **B** will show a virtual keyboard and the key and velocity ranges for the splits. These are shown as gray blocks, with zero velocity at the bottom and maximum velocity at the top. If you then select a **split** in the instrument, the split generator table will be displayed, as in **B** above. This table has all splits listed side by side for easy navigation, comparing and editing of generators. You can edit the split data directly in this table, or by using the tool now displayed in **D** below the table.

V0.970 Nov. 2014 2 **C:** Here you have two tabs. One contains a list of favorite folders and SoundFont files and the other tab is a Preset Cache. Here you can store, for easy retrieval, your favorite presets. Note, that this is merely a link to a file so that if you move the file, the cached preset item will be invalid.

**D:** This displays either basic SF2 information or a tool for editing of layer or split generators. You can edit generators either with this tool or directly in the table in **B** above. Modulators can only be edited with this tool.

### **Viena main functions**

Toolbar buttons:

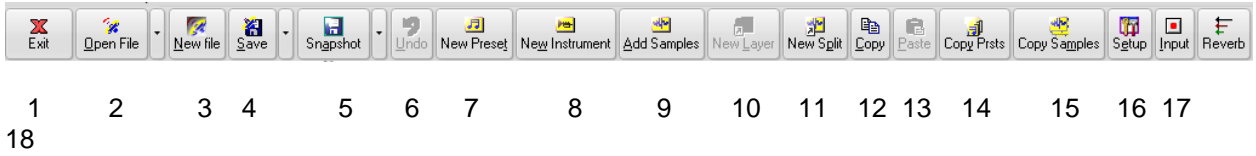

[1] Press to Exit Viena

[2] Open a SoundFont file. The file will be opened into the current tab in area A. Use the drop down list to pick an SF2 loaded into SynthFont.

[3] Create a new SoundFont in memory. Give a name to it. At this moment no actual file will be created on the disk.

[4] Save the SoundFont file. In the dropdown menu you can find a "Save As..." command.

[5] Save "Snapshot". use to create intermediate and temporary version of the SounFont you are working on. Viena can continue from there later on.

#### [6] Undo the last edit changes

[7] Create a new preset. A dialog will open. In this dialog you can select bank, program number and name for the preset. Then you can select from which SoundFont you want to take the instruments, and finally select the instruments. Each instrument will create one layer in the preset.

[8] Create a new instrument. A dialog will open. In this dialog you can give it a name to the instrument. Then you can select from which SoundFont you want to take the source material. You can select two different kinds of sources: audio samples, to create new splits, or existing splits if you want to copy splits from another instrument (in the same or another SoundFont). Finally select the samples or splits.

[9] Add audio samples to your SoundFont. You create a new audio sample by importing a WAV file from the disk. Note that audio samples are always monophonic so if you import a stereophonic sample, Viena will create two new audio samples. At the bottom of the file open dialog you may find two checkboxes to let Viena immediately create an instrument for these new samples and optionally a preset using this instrument.

[10] Create new preset layer. This button is enabled only when you have selected a preset. In the dialog box, select the SoundFont source and the instruments you want to use. If the instruments are in another SoundFont, all the necessary audio samples will be copied as well. Each layer in a preset references one instrument. Layers can overlap, both in the key range and in the velocity range. Typical use of layers is to pan one to the left and the other to the right for a stereophonic sound. Layers can also be used to create completely new sounds out of a few instruments.

[11] Create new instrument splits. This button is enabled only when you have selected an instrument. In the dialog box, select the SoundFont source and whether you want to use (copy) existing splits or create new splits from audio samples. If the splits are in another SoundFont, all the necessary audio samples will be copied as well. Each split in an instrument references one audio sample. Splits can

overlap, both in the key range and in the velocity range. Splits can be used in the same way as layers (above). Please note that one instrument may be used by many presets!

[12] Copy item and [13] Paste item. Any item in the tree view can be selected and copied (except from the top level nodes). The copied item can then be pasted into the same or another SoundFont.

[14] Copy and Paste presets. This is a handy tool for copying presets, with all associated instruments and audio samples, from one SoundFont to paste it into another SoundFont.

[15] Copy and Paste samples. This is a handy tool for copying samples from one SoundFont to paste it into another SoundFont.

[16] Press for Setup and Options.

[17] Activate Input if you have an external MIDI keyboard connected to your computer and want to use it to audition instruments and presets in a SoundFont (instead of using the inbuilt virtual keyboard)

[18] Use the inbuilt Reverb ("Reveeerb") to check how your SoundFont presets may sound with reverb.

Additionally, above the SoundFont tree views there are these buttons:

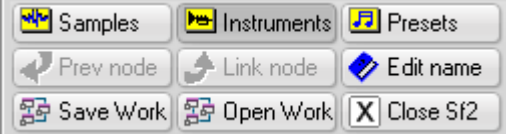

Use the buttons in the first row to navigate between the three "pools" in the SoundFont tree. You can also use these buttons for the same pupose:

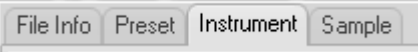

"Prev node" means "go back to previous level". This is a navigation tool. For example, if you doubleclick on a layer in a preset, you will be taken to the corresponding instrument (as a layer is a shortcut to the instrument). Then you can use this button to get back to the preset layer.

"Link node" will take you to the node used by a layer (i.e. an instrument, as described above) or a sample if you have a split in an instrument selected.

"Edit name" can be used to change the name of an item in the SoundFont.

"Save Work" means Save Workspace. Press to save the configuration of SoundFonts you have in the four tabs.

"Open Work" will open the last saved Workspace.

"Close Sf2" will close the SoundFont in the current tab.

## **How to create a new SoundFont from your own samples**

Start by selecting which tab and tree view in area **A** you want to use for this SoundFont. Remember that you have four tabs and tree views at your disposal. Press the button [3] and give the SoundFont a name. At this moment, the disk file is not yet created. The SoundFont is still empty.

#### *First step: add audio samples*

Press the button [9] and navigate to the folder where your samples are. Select as many samples as you like in the file list and press Open. Samples are imported into the Audio Samples pool and the wave editor is displayed in area **B**. In the wave editor you should optionally set the root key and the loop points.

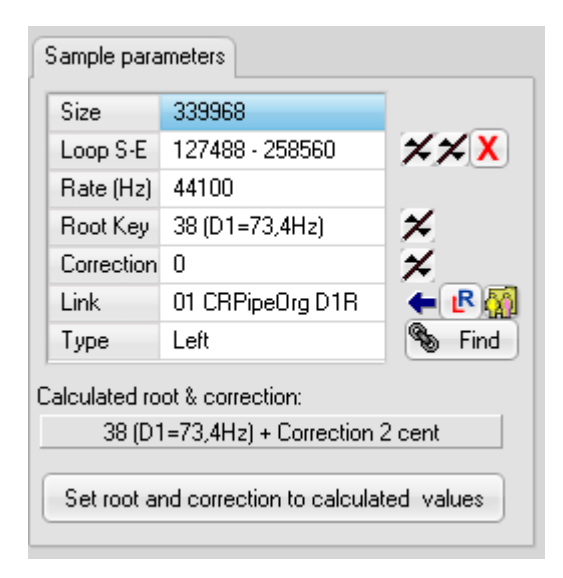

To set the root key you can press the "Set root and …" button below "Calculated root & correction" to use these values if you believe them to be accurate. To set the "Loop S\_E" points (S=Start, E=End) you can use the following method. Starting now with "0-0", press the right down button (in the up/down just to the left of the button with a red cross) so that the end loop value wraps around. Now you have defined a loop comprising the whole wave data, which is probably not what you want although this will work with some samples. To move the Start loop point to somewhere closer to the end of the data, press the left down button. Now you have a loop area comprising some amount of samples at the very end. This is still not what you want. You may now need to change the wave data zoom and also toggle the loop overlap on/off:

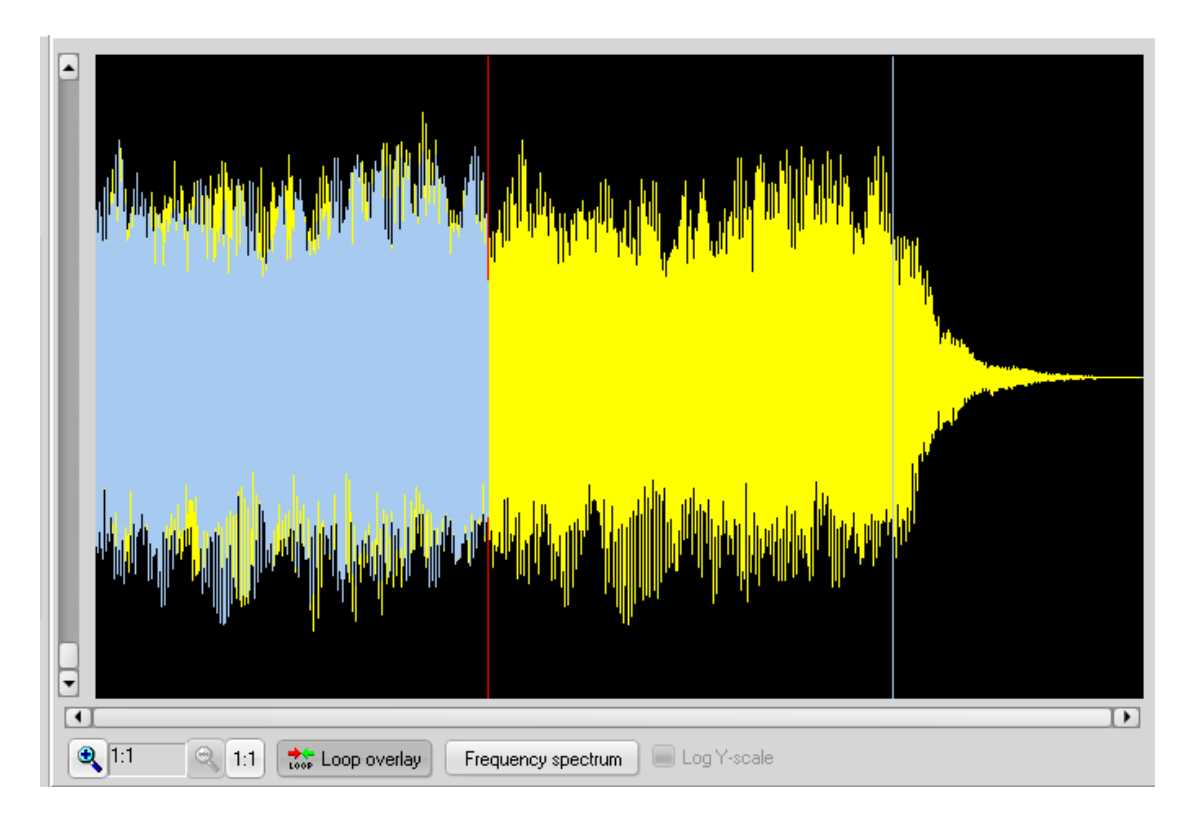

You can use the mouse pointer in the wave data area to set the loop points. Press the left mouse button somewhere to define the Start point, and the right button to define the End point. Finally you need to audition the loop:

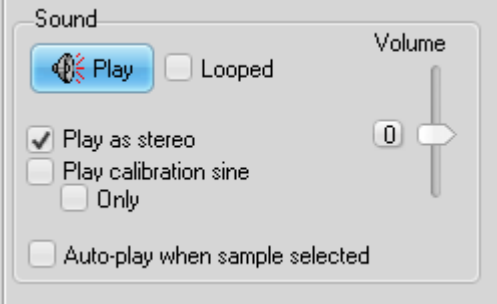

Note that you can continue to move the loop points while you listen.

If you find the you cannot define a set of loop point that do not causing a "click" everytime the playback loops, you may try the "Smooth loop" tool:

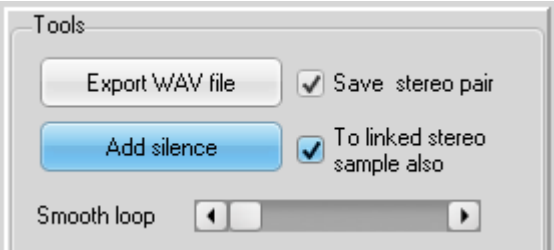

When you are satisfied, update the SoundFont with the data!

Note that you can any time edit the name of the audio sample in the tree view in **A**. Press F2 to activate the in-place editor.

V0.970 Nov. 2014 6

#### *2nd step: create instruments*

Press the button [8] to display a dialog for entering data for the first new instrument. In this dialog you must select a name for the instrument. You must also select the source SoundFont. This can be any SoundFont open in Viena, i.e. you can now copy splits and audio samples from another SoundFont. But, in this tutorial we will not copy anything from another SoundFont, so select the "SELF" SoundFont. You must then select whether you want to use existing splits or create new splits from samples. As you have no splits ready at this moment you must select Create new Splits. Finally, in the list of samples, check all samples you want to use in this instrument. Each sample will result in one split. Press OK. In the tree view **A**, expand the instrument (click the '+') and select any of the splits. Area **B** will now show the splits table, with all splits arranged side by side. Please note that Viena will always display a Global split, even if it is not defined. It becomes defined as soon as you enter any data in it. Next you can set the generators for the splits you created. If you click on any split, the table in area **B** will reflect the selection. You can now either enter data directly in the table, or use the editor in area **D**. Use the virtual keyboard at the top to listen to the instrument or the splits. Select the Global split or turn on the ''Play all splits ' button to listen to the instrument with all splits layered (as needed).

Note that you can edit the instrument name directly in the tree view **A**. Press F2. You cannot edit the name of a split as the name refers to the audio data. Don't forget to periodically save the file (you use the Snapshot feature)!

#### *Final step: create a preset*

Press the button [7] to display a dialog for entering data for the first new preset. In this dialog you must select a bank and program number, and name for the preset. You must also select the source SoundFont. You can thus also copy instruments across SoundFonts in this way. But, in this tutorial we will not copy anything from another SoundFont, so select the "SELF" SoundFont. Press OK. Now you can expand the preset to edit the layers. Typically you would create two layers for a stereophonic sound, in which case you need to set the pan values to -50 and +50. Use the virtual keyboard at the top to listen to the preset or the layers. Select the Global layer or turn on 'Play all layers' to listen to the preset with all layers in use (as needed).

Note that you can edit the bank and program number, and the name of the preset in the tree view **A** . Press F2.

#### *How to edit split generators*

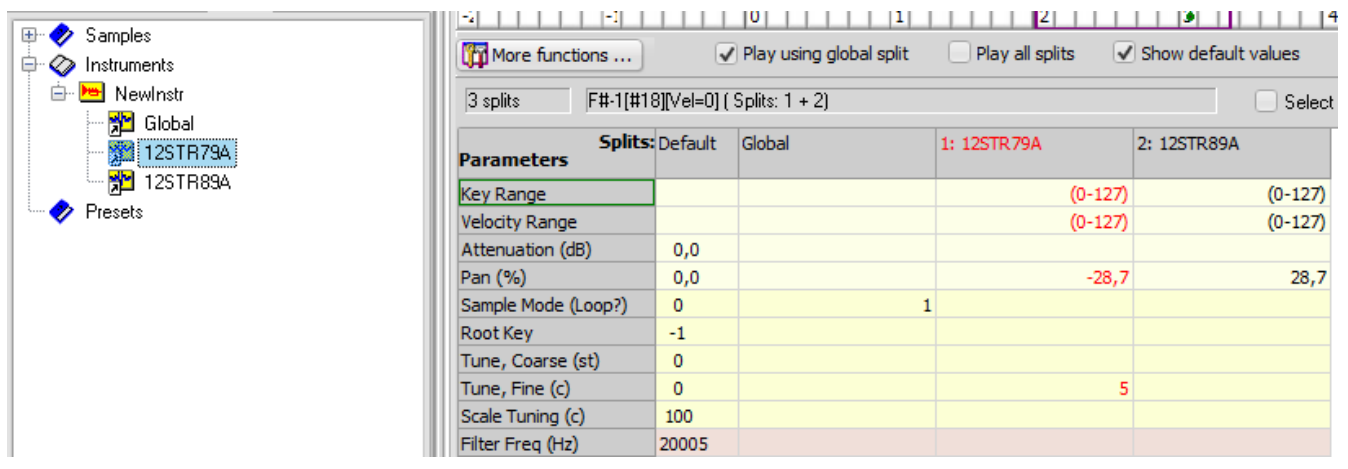

In the tree view in are **A**, navigate to the Instruments pool. Select an instrument and expand it into its splits. Select a split. In area **B** you now have a list of the most common generators and their values. Some cells are empty because no values have been defined. Viena does not display the default values in the table. To see which value will be used as default you can check the box "Show default values" as above. To change a value, select the cell and key in the new value on the keyboard. Press <ENTER> to finish editing. The new value will immediately be written to the SoundFont in memory, but not to the file, of course.

For editing, you can alternatively use the editor displayed below the table in area **D**. It is up to you which way you find most convenient. When you change something here the new value will not always be sent to the SoundFont until you press Apply. Please note: if you want to edit the wave data while viewing the splits, you must use this editor. Go to the "Wave data" tab and toggle the "Show wave editor" box. Here is also the only place where you can change which audio sample the split uses (Reassign).

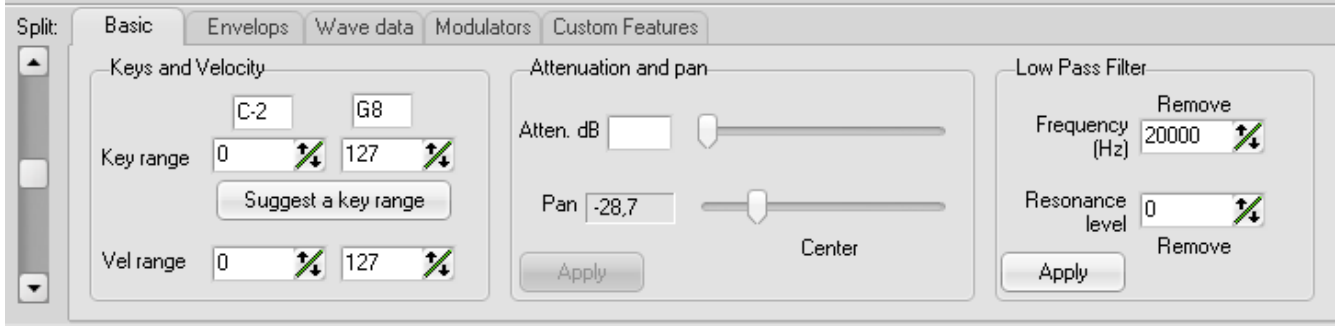

#### *How to add a folder to the Favorite Folders and Files view*

Below the area **A** you find area **C** which is a tool to help you find and organize SoundFonts and presets.

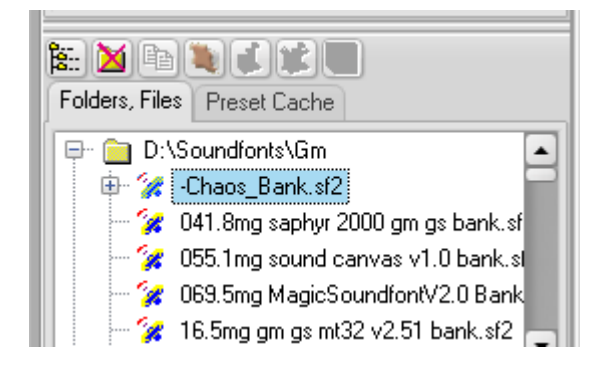

"Folders, Files" functions:

- 1. Add folder (to this list)
- 2. Remove folder (from this list, nothing is removed from the disk!)
- 3. Copy preset
- 4. Open in SoundFont in Viena

Preset Cache functions:

- 5. Pin preset in cache
- 6. Remove preset from cache
- 7. Add cache group

Go to area **C** and click on the first tab to display the tree view. It may be empty or not. Viena will initially fill this view with folders you have chosen as a favorite in a SoundFont file open dialog. To add a folder, press the first button on the toolbar above, or use the right mouse button to pop up a context sensitive menu. Viena will scan through the folder and list all SoundFont files. To look into a SoundFont, click on the name to expand it into its presets:

You can now audition the preset by playing with your mouse on the virtual keyboard in area **B**. You can also add the preset to the preset cache by pressing button #5. You can also copy a preset and paste it into an SF2 open in one of the tabs in area **A**.

### *How to use the Preset Cache*

To add a preset to the cache you must at first have the SoundFont listed in "Folders, Files". Click on the first tab to display the "Folders, Files" tree view. To look for a preset in an SoundFont, click on the SoundFont name to expand it. You can now add a preset to the preset cache by pressing button #5. A dialog box will appear that lets you choose to which cache group you want to add. You can also now create a new group.

Remember that cached presets are stored as a pointer to the SoundFont file, so it will become invalid if you move the file or change its name.